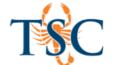

# **Canvas Course Statistics**

Course Statistics give you a glimpse into which Assignments, Discussions, and Quizzes are engaging students and what might be improved in the future. It will also help you to detect which students are not participating to the fullest or have started to fall behind the rest of the class.

#### **Accessing Basic Course Statistics**

- 1. In your course, click the **Settings** tab.
- 2. Click the Course Statistics link.

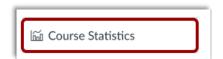

In the Totals tab, view running totals of course discussions, assignments, active students, and quizzes.

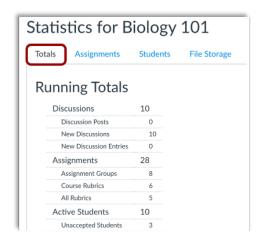

In the Students tab, you can view the students who have recently logged in to Canvas.

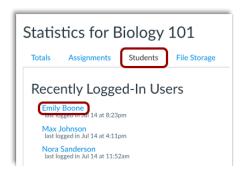

In the Assignments tab, you can view statistics about assignments in your course including the submission type, number of assignments, and number of submissions.

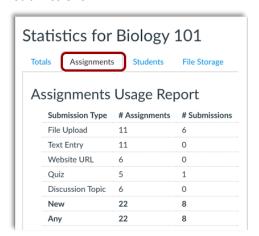

In the File Storage tab, you can view the allotted storage for your course, the number uploaded files, and the number of unique media files in your course.

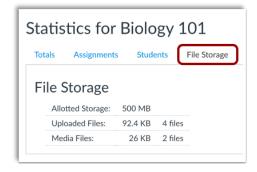

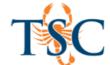

#### **Quiz Statistics**

You can view quiz statistics for quizzes that have been published and have at least one submission. You can also download comma separate value (CSV) files to view Student Analysis or Item Analysis for each quiz question.

1. In Course Navigation, click the **Quizzes** link.

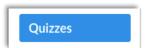

2. Click the title of the quiz you want to open.

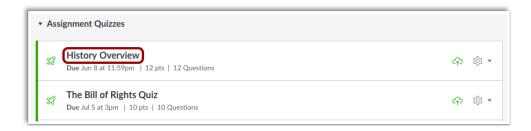

3. Click the Quiz Statistics link.

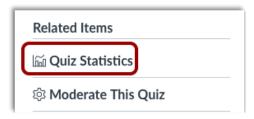

**Note**: Quiz Statistics will not be available until at least one student has completed the quiz. If a student had multiple assignment attempts, you can view past attempts in SpeedGrader. Quiz stats will only display the kept score for the student (highest score or latest score). To view the score setting for multiple attempts, edit your quiz and view the multiple attempts settings option. If necessary, you can give your students an extra attempt.

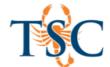

#### **Quiz Statistics Summary**

By default, the quiz summary shows statistics for all sections including the quiz average score, high score, low score, standard deviation (how far the values are spread across the entire score range), and average time of quiz completion [1].

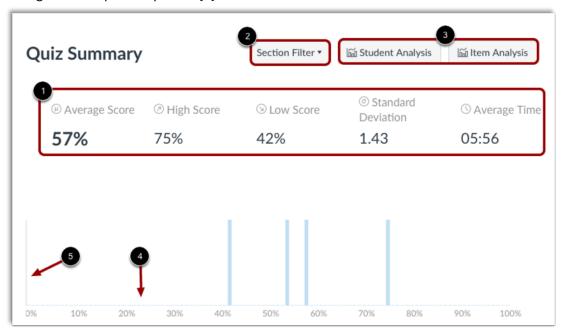

To view quiz statistics for a section, click the **Section Filter** drop-down menu [2]. To access additional survey results, generate a Student/Item Analysis report [3].

In the summary graph, the x-axis indicates the quiz scored percentages [4], and the y-axis indicates the number of students who received each percentage [5].

## View Analysis Reports

When instructors generate an analysis report, Canvas shows the last time the report was generated. If there is an error with the report, instructors can retry the option or cancel the analysis completely.

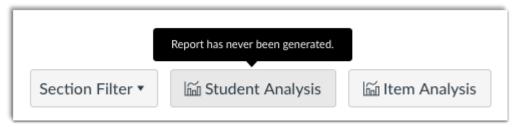

Download CSV files to view Student Analysis or Item Analysis for each quiz question to count all student attempts in the statistics.

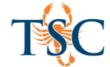

### View Question Breakdown

Quiz question shows the total percentage of students who answered the quiz question correctly [1].

Each question includes a breakdown with each question answer choice. Correct answer response(s) are shown in a green bar with a check mark [2]; incorrect responses are shown in a black bar [3].

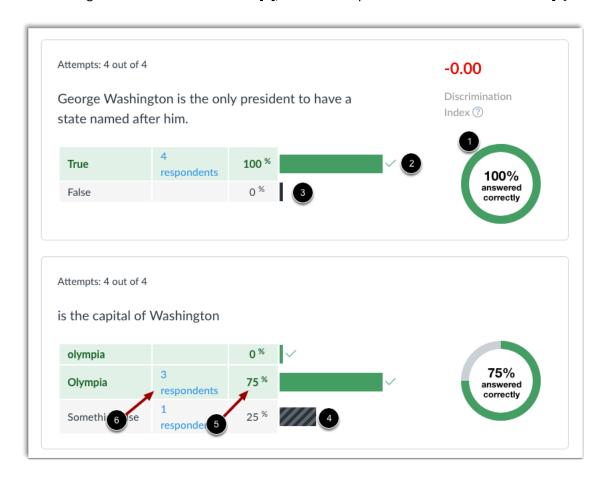

Question types that do not have set answer choices, such as Fill-in-the-Blank questions, display entries other than the correct answer in a black striped bar [4]. The horizontal bars are scaled according to the answer response percentage [5].

Each response also displays the number of respondents who selected the answer [6]. To view the names of the students who selected an answer choice, click the [x respondents] link.

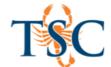

## View Manually Graded Questions

Quiz statistics also show relative grade performance for manually graded essay and file upload quiz question types. Manually graded question types are shown in the same table format as other quiz types.

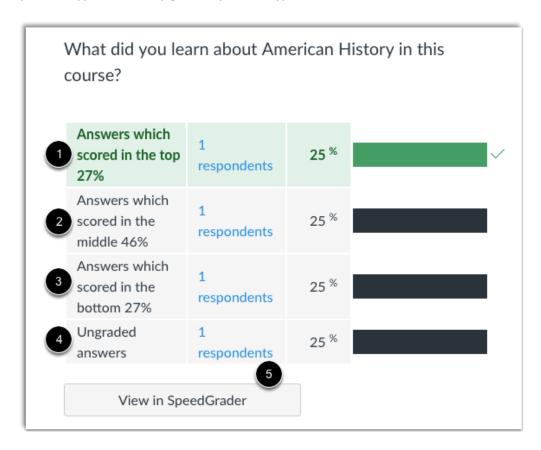

A manually graded quiz type is marked as correct if it contains a student score greater than or equal to the question points possible.

Grade breakdown responses are shown as the top 27% [1], middle 46% [2], and bottom 27% [3]. The statistics also show submissions that have not yet been graded [4]. However, if all scores are identical, a response category may show more than the percentage number of students (e.g., all students score 100%).

Manually graded questions also include access to SpeedGrader for quick reference [5].